## **Logging on to teams Via your school email at home.**

Go to the Madeley school website.

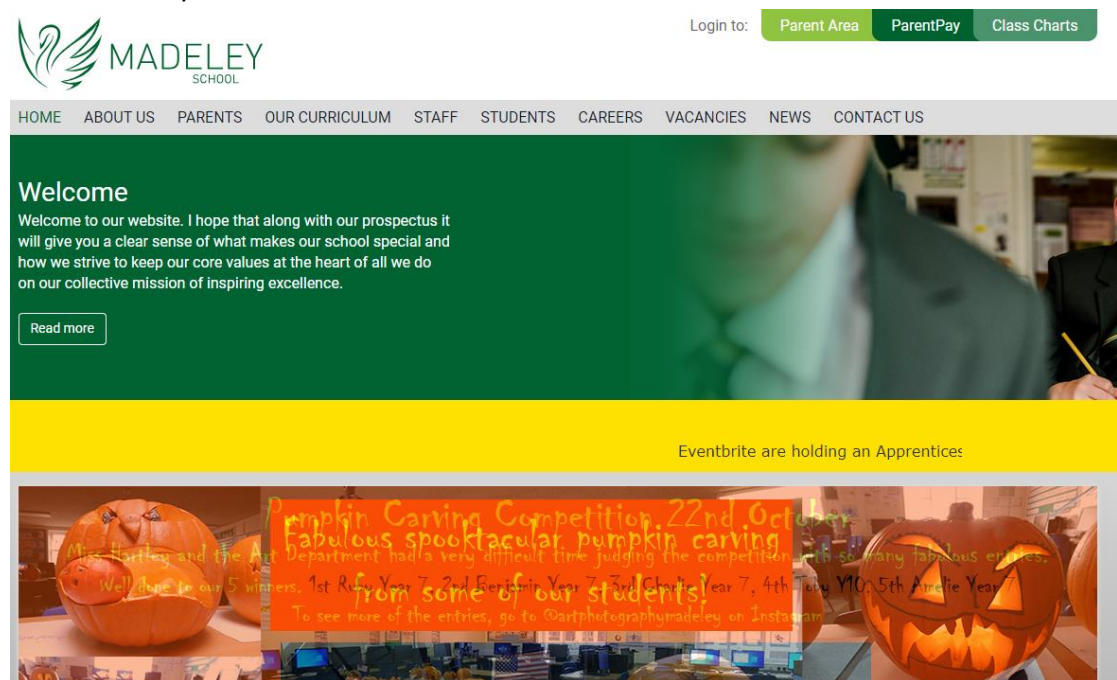

Go to the students link on the grey bar and then select quick links from the dropdown list.

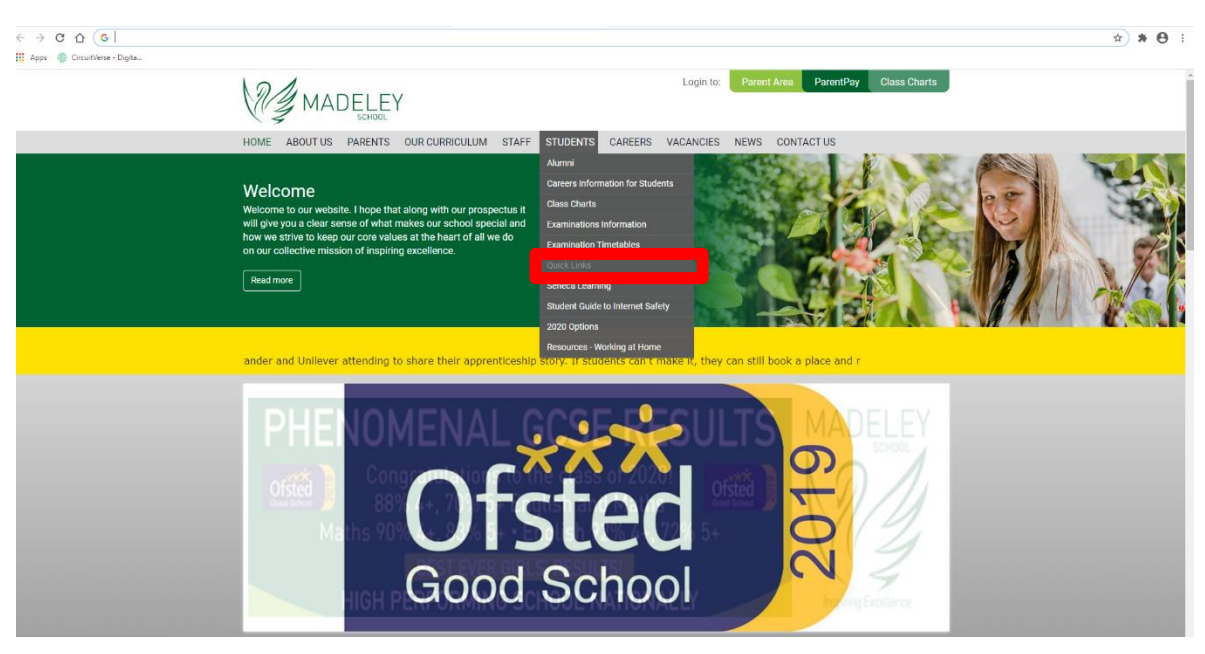

Then Select email from the five options that display on the page.

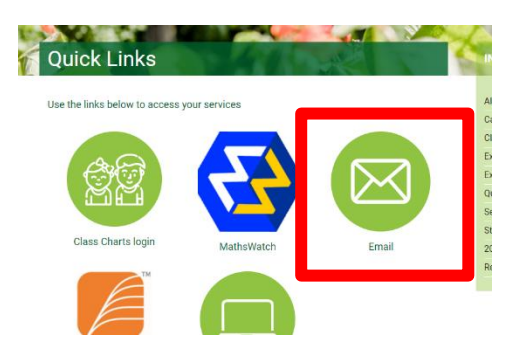

Sign into your school email – **yournumber**[@madeley.shaw-education.org.uk](mailto:number@madeley.shaw-education.org.uk) Password is the same one you use to log into the school computers

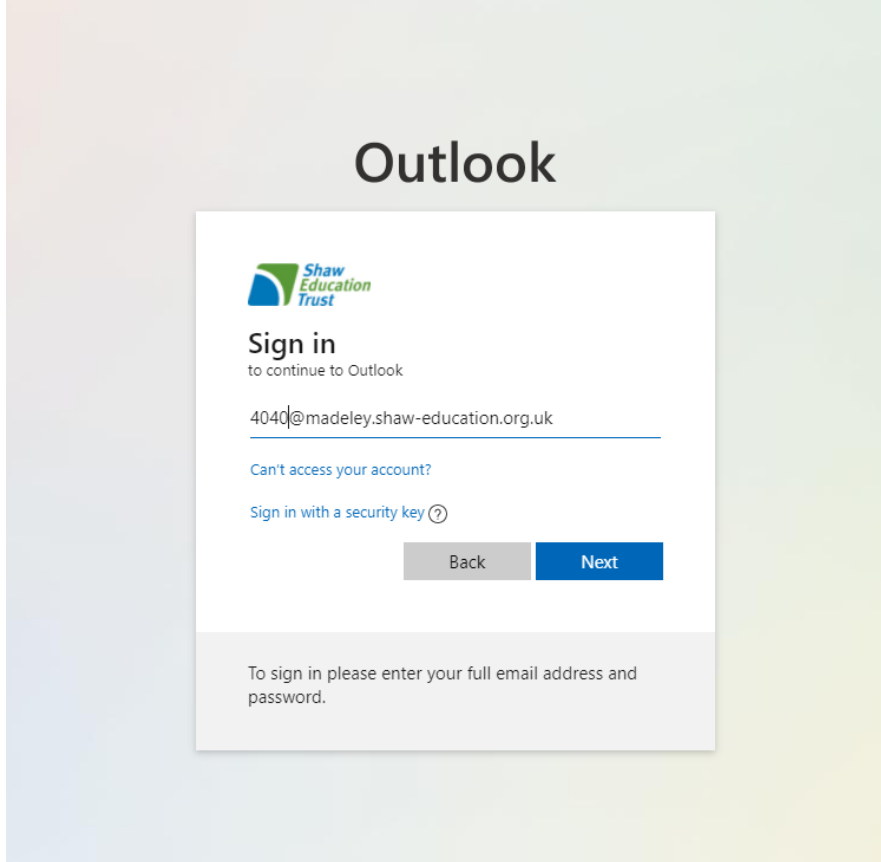

after you have logged in, click the button with nine dots in the top left corner of the screen

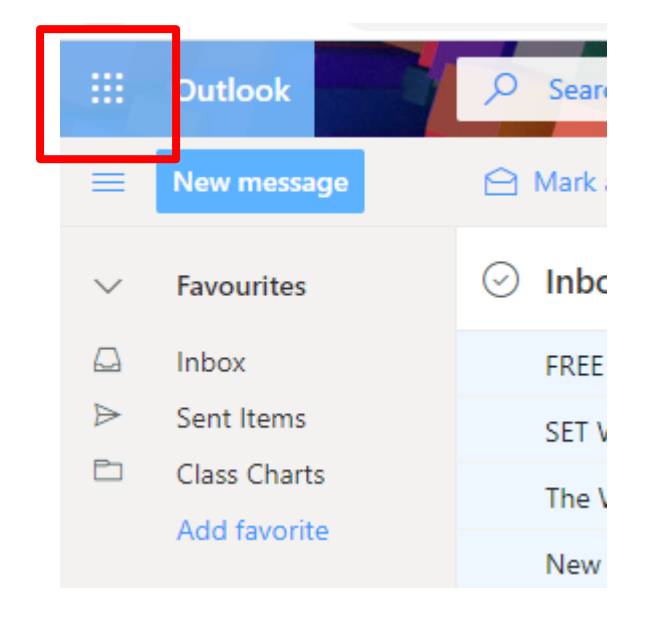

## Select teams from the menu

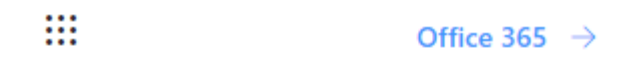

## Apps

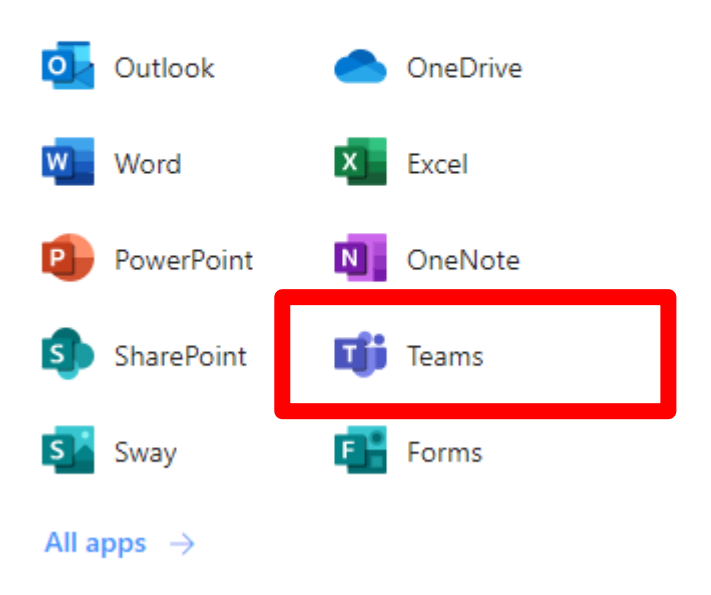

When it's loaded then select the calendar option from the left hand side menu

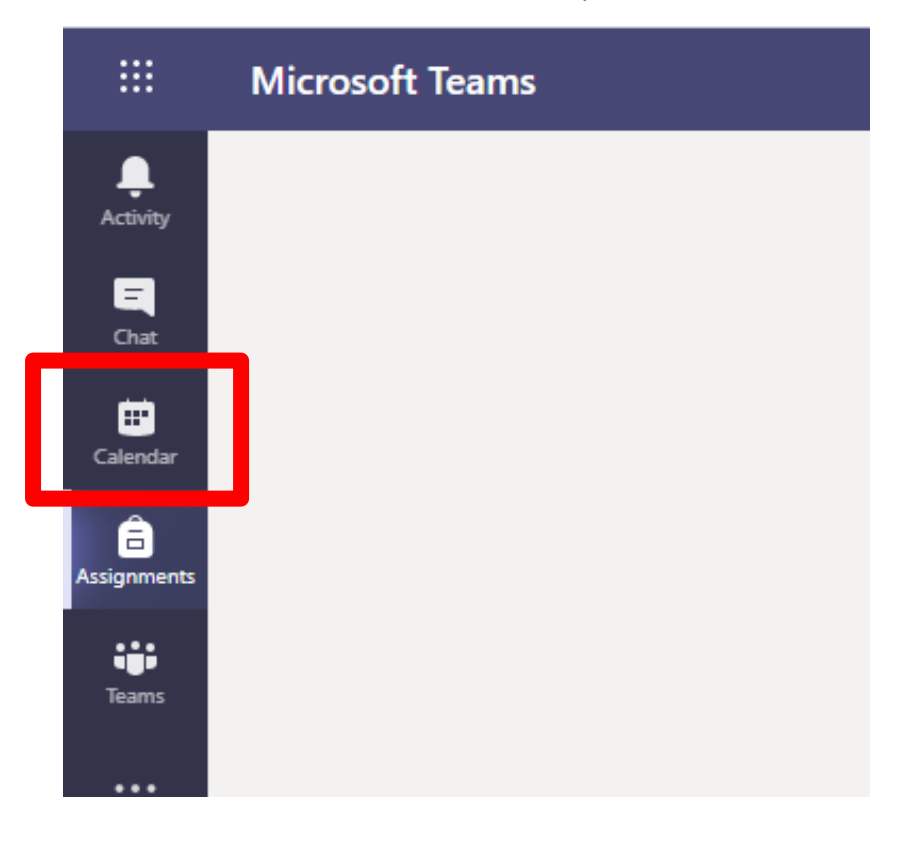

Then your meetings(classes) will be there scheduled for you, you just click the meeting you need and click join

Like the example below

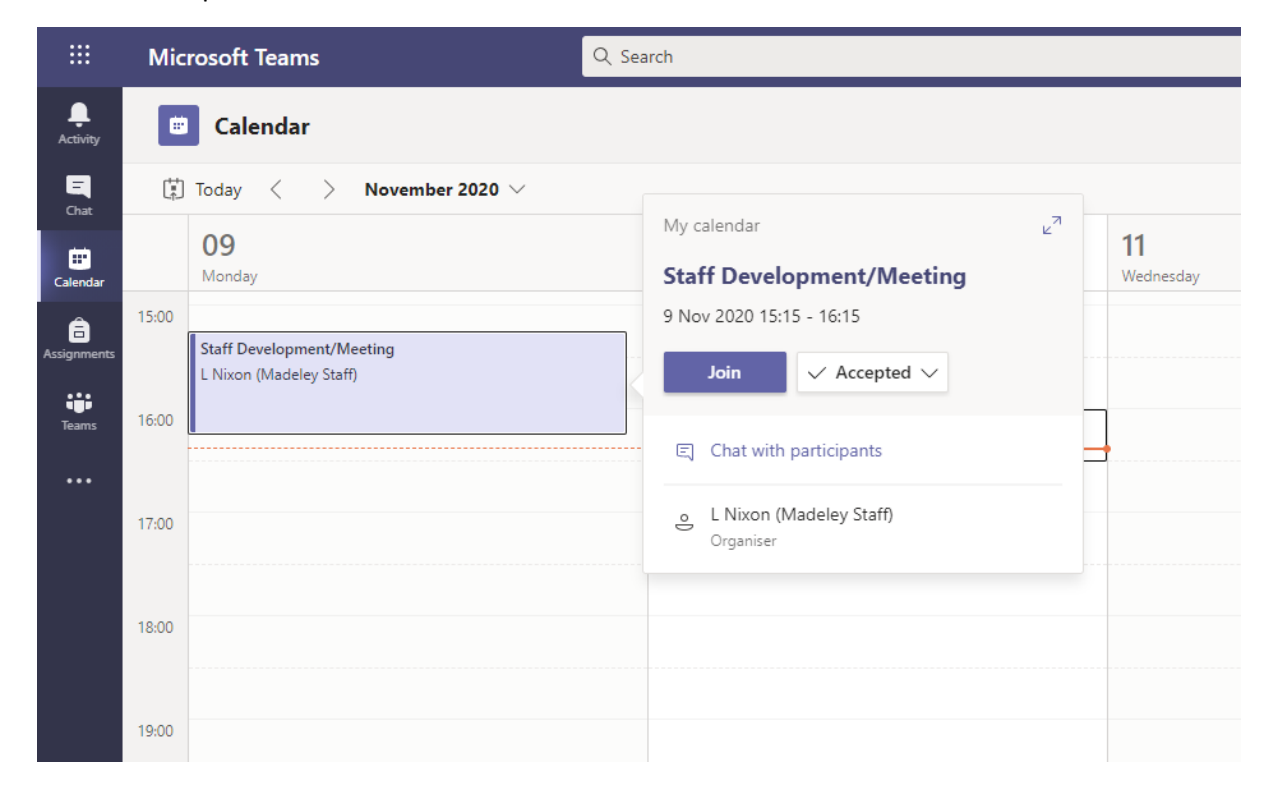